## **RAPTOR** for **HUMMINBIRD**

## Accessory Manual

0

532759-1EN\_B

# HUMPIN CLEARLY. BETTER.

annin wenter

### THANK YOU!

Thank you for choosing Humminbird®, the #1 name in marine electronics. Humminbird has built its reputation by designing and manufacturing top quality, thoroughly reliable marine equipment. Your Humminbird is designed for trouble-free use in even the harshest marine environment. We encourage you to read this operations manual carefully in order to get the full benefit from all the features and applications of your Humminbird product.

Contact Humminbird Technical Support through our Help Center at https:// humminbird-help.johnsonoutdoors.com/hc/en-us.

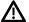

**WARNING!** This device should not be used as a navigational aid to prevent collision, grounding, boat damage, or personal injury. When the boat is moving, water depth may change too quickly to allow time for you to react. Always operate the boat at very slow speeds if you suspect shallow water or submerged objects.

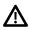

**WARNING!** The electronic chart in your Humminbird unit is an aid to navigation designed to facilitate the use of authorized government charts, not to replace them. Only official government charts and notices to mariners contain all of the current information needed for the safety of navigation, and the captain is responsible for their prudent use.

**WARNING!** Humminbird is not responsible for the loss of data files (waypoints, routes, tracks, groups, recordings, etc.) that may occur due to direct or indirect damage to the unit's hardware or software. It is important to back up your fish finder's data files periodically. Data files should also be saved to your computer before restoring the fish finder defaults or updating the software. Visit our Web site at **humminbird.johnsonoutdoors.com** and download your fish finder operations manual for details.

**WARNING!** Take care that neither you nor other persons approach the Raptor Spike too closely while operating, neither with body parts nor with objects. The Raptor is powerful and may endanger or injure you or others. While the Raptor is operating, watch out for persons swimming and for floating objects. Persons who lack the ability to run the Raptor or whose reactions are impaired by alcohol, drugs, medication, or other substances are not permitted to use this product.

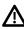

**CAUTION!** It is not recommended to leave the boat while operating the Raptor with the remote. This includes operating the remote at a safe distance. Doing so is at the owner's risk. This product does not relieve you from the responsibility of safe operation of your boat.

**CAUTION!** Never leave the boat unattended with the Raptor as your only vessel anchor. Raptor is not intended to provide primary anchorage.

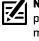

**NOTE:** Some features discussed in this manual require a separate purchase, and some features are only available on international models. Every effort has been made to clearly identify those features. Please read the manual carefully in order to understand the full capabilities of your model.

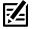

**NOTE:** The illustrations in this manual may not look the same as your product, but your unit will function in a similar way.

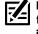

**NOTE:** To purchase accessories or any additional equipment for your fish finder configuration, visit our Web site at **humminbird. johnsonoutdoors.com** or visit **minnkota.johnsonoutdoors.com**.

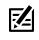

**NOTE:** The procedures and features described in this manual are subject to change without notice. This manual was written in English and may have been translated to another language. Humminbird is not responsible for incorrect translations or discrepancies between documents.

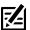

**NOTE:** Product specifications and features are subject to change without notice.

**ROHS STATEMENT:** Product designed and intended as a fixed installation or part of a system in a vessel may be considered beyond the scope of Directive 2002/95/EC of the European Parliament and of the Council of 27 January 2003 on the restriction of the use of certain hazardous substances in electrical and electronic equipment.

Android is a trademark of Google LLC.

Apple and iPhone are registered trademarks of Apple Inc.

The Bluetooth® word mark and logos are registered trademarks owned by the Bluetooth SIG, Inc. and any use of such marks by Johnson Outdoors, Inc. is under license. Other trademarks and trade names are those of their respective owners.

APEX™, HELIX®, Humminbird®, Minn Kota®, SOLIX®, and X-Press™ Menu are trademarked by or registered trademarks of Johnson Outdoors Marine Electronics, Inc.

IOS is a trademark or registered trademark of Cisco in the U.S. and other countries and is issued under license.

microSD and SD are trademarks or registered trademarks of SD-3C, LLC in the United States, other countries or both.

© 2023 Johnson Outdoors Marine Electronics, Inc. All rights reserved.

### TABLE OF CONTENTS

| Warnings                                                                          | 2    |
|-----------------------------------------------------------------------------------|------|
| Introduction                                                                      | 5    |
| Overview                                                                          | 6    |
| Accessories                                                                       | 6    |
| Safety and Cautions                                                               | 6    |
| How Raptor Works                                                                  | 7    |
| Humminbird Fish Finder                                                            | 7    |
| Advanced GPS Navigation                                                           | 7    |
| One-Boat Network Mobile App                                                       | 7    |
| Preparation                                                                       | 8    |
| Update Your Fish Finder Software                                                  | 8    |
| Update Your Accessory Software                                                    | 9    |
| Pair the Raptors and Accessories                                                  | 10   |
| Download the One-Boat Network Mobile App                                          | 10   |
| Getting Started                                                                   | 11   |
| Power On                                                                          | 11   |
| Check Sensor Reception and Connections                                            | 12   |
| Pair the Raptor to the Humminbird Fish Finder                                     | 13   |
| Pair the Raptor to the Advanced GPS Navigation System                             | 14   |
| Pair the Raptor to the One-Boat Network App                                       | 15   |
| Confirm Bluetooth Connections                                                     | 17   |
| Set Up Raptor on the Humminbird Fish Finder                                       | 20   |
| Open the Raptor Options Menu                                                      | 21   |
| Assign the Active Raptor<br>(dual Raptor installations only)                      | 23   |
| Set the Anchor Mode                                                               |      |
| Set Raptor Speed                                                                  | 24   |
| Turn Auto Reconnect On or Off                                                     | 25   |
| Set the Arrival Mode to Raptor(s) Down                                            | 25   |
| Operating Raptor on the Humminbird Fish Finder                                    | 26   |
| Deploy/Retract the Raptor(s) from the<br>Power X-Press Menu                       | 27   |
| Deploy/Retract the Raptor(s) from the<br>Raptor Options Menu                      | . 28 |
| Operate the Raptor(s) Using the Raptor Sidebar Widget<br>(APEX/SOLIX models only) | 29   |
| Operating Raptor with the Wireless Remote                                         | 31   |
| Operate the Raptor(s) with the Wireless Remote                                    | 31   |

| Operating Raptor with the One-Boat Network Mobile App                     | 33 |
|---------------------------------------------------------------------------|----|
| Select Anchor Source                                                      | 33 |
| Deploy/Retract the Raptor(s) with the<br>One-Boat Network App             | 33 |
| Raptor Settings                                                           | 35 |
| Troubleshooting                                                           | 36 |
| Humminbird Won't Pair to the Raptor                                       | 36 |
| Manually Retract the Raptor(s)                                            | 37 |
| Reverse Left/Right Raptor Installation<br>(dual Raptor installation only) | 38 |
| Forget Raptor                                                             | 39 |
| Software Update                                                           | 40 |
| Contact Humminbird                                                        | 41 |

### INTRODUCTION

7

The Minn Kota Raptor's revolutionary shallow water anchor system communicates with your Humminbird fish finder using **Bluetooth®** technology, delivering multiple wireless control options for your anchor. Connect a Minn Kota Wireless Remote and/or a mobile device for additional wireless control.

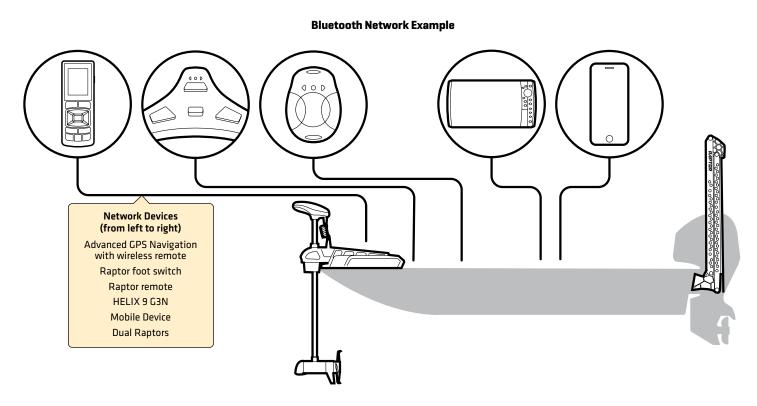

**NOTE:** For more information about compatible accessories and the One-Boat Network Mobile App, visit the Minn Kota Web site at **minnkota**. **johnsonoutdoors.com**.

### Overview

This operations manual will guide you through the following setup and operations for the Raptor shallow water anchor system when it is paired to a compatible Humminbird fish finder:

- Pairing the Raptor to the Humminbird Fish Finder
- Setting Up Raptor Using the Raptor Options Menu
- Operating the Raptor from the Humminbird Fish Finder

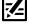

**NOTE:** For complete details about the installation and operation of your Humminbird fish finder, refer to the installation guide included with your fish finder and your fish finder operations manual. Operations manuals and installation guides can be downloaded from our Web site at **humminbird.johnsonoutdoors.com**.

**NOTE:** For complete details about the installation and setup of the Raptor shallow water anchor, refer to the owner's manual included with the Raptor.

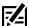

NOTE: To confirm compatibility, visit our Web site at humminbird.johnsonoutdoors.com.

#### Accessories

Additionally, this manual will guide you through the basic setup and operations for using the Raptor with the following accessories:

- Minn Kota Wireless Remote
- One-Boat Network Mobile App

#### Safety and Cautions

In addition to this manual, it is important to thoroughly read the **Raptor Owner's Manual**. Follow all instructions regarding installation and operations, and heed all safety and cautionary notices.

### **How Raptor Works**

The Raptor deploys a Spike into the bottom with a number of successive hits based on the deployment mode you select (see **Set Up Raptor on the Humminbird Fish Finder: Set the Anchor Mode**).

By pairing compatible Bluetooth devices to the Raptor, you can wirelessly control the Raptor from anywhere on your boat. Any action or setting that is changed on one paired device will be applied to all paired devices.

#### Raptor Features

**Auto Drive:** In select Modes, Auto-Drive will automatically power the Spike into the bottom with two successive hits. Raptor actually drives the anchor in for you to ensure the anchor is seated. The number of hits may be reduced when pressure is sufficient on Raptor models with Active Anchoring.

Active Anchoring: This feature is available on select Raptor models only. It enables the anchor to tell if the pressure on the Spike at the anchored location has changed and allows the Spike to reengage the bottom based on the pressure reading. This feature allows for the Raptor to be anchored more effectively and to adapt to changing conditions.

#### Humminbird Fish Finder

When connected via Bluetooth, you can deploy and retract the Raptor using the following methods on the Humminbird fish finder:

- Raptor Options Menu
- Power X-Press Menu
- Raptor Sidebar Widget (APEX/SOLIX models only)

#### Advanced GPS Navigation

With Advanced GPS Navigation, you can deploy and retract the Raptor using the following methods:

- Minn Kota Wireless Remote
- X-Press Remote (on the Humminbird fish finder)

Additionally, you can set the Arrival Mode to auto-deploy the Raptor(s). For connection information, see **Getting Started: Pair the Raptor to the Advanced GPS Navigation system**.

#### One-Boat Network Mobile App

You can also control the Raptor from the One-Boat Network mobile app. See **Operating Raptor with the One-Boat Network Mobile App**.

### Preparation

Perform the procedures in the following section to prepare your fishing system to use the Raptor.

#### **1** | Update Your Fish Finder Software

It is important to install the latest software update on your fish finder to enable the Raptor features. Please find the required software version for your fish finder model below:

- APEX/SOLIX Series: 3.680 or later
- HELIX Series: 2.230 or later

#### Update Your Fish Finder Software with an SD Card

You will need an SD or microSD card (depending on your fish finder model).

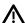

WARNING! Humminbird is not responsible for the loss of data files (waypoints, routes, tracks, groups, snapshots, recordings, etc.) that may occur due to direct or indirect damage to the unit's hardware or software. It is important to back up your fish finder data files periodically. See your fish finder operations manual for more information.

- 1. Before the fish finder software is updated or restored to system defaults, export your navigation data and copy your screen snapshots to an SD or microSD card. See your fish finder operations manual for instructions.
- 2. Install a blank SD or microSD card into the computer card slot. If the card contains any previous software versions, delete them.
- 3. Go to **humminbird.johnsonoutdoors.com**, and click Support > Software Updates.
- 4. Click on your fish finder series and model. If prompted with a question about your network, select the appropriate answer. The available software update is listed as a download at the bottom of the page.
  - Read the notices and instructions, and select Download. Your download will begin automatically.
  - Open your computer's downloads folder, and confirm that the software file name matches your fish finder model.
  - If the software file is a zipped folder, extract all files.
  - Move the software file or extracted files from the downloads folder to the SD or microSD card.
- 5. Repeat step 4 to download the software updates posted to each product.
- 6. Power on your Humminbird fish finder. Start Normal mode.
- 7. Insert the SD or microSD card (with the software file) into the fish finder card slot.
- 8. Follow the on-screen prompts to update the fish finder software.
- 9. When the software update is complete, remove the SD or microSD card from the fish finder card slot.
- 10. Restart: If you don't have any other software updates to install, power off the fish finder, and restart it.

#### Update Software with the One-Boat Network App

You can use the One-boat Network App to download and push software updates directly to your Humminbird fish finder.

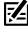

**NOTE:** It is important to install the latest software update on your fish finder to enable all One-Boat Network features. For the latest software update, visit our Web site at **humminbird.johnsonoutdoors.com**.

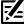

NOTE: You must first download the One-Boat Network App and pair your mobile device to your fish finder. See the One-Boat Network App Operations Guide for more information.

- 1. Open the One-Boat Network App on your mobile device.
- 2. From the Home screen, tap Network + Updates.
- 3. Under Humminbird Units, tap Download Update. The download progress is displayed on the screen.

You can also tap the More Options icon [...] next to the device you want to update, and then tap Download Update.

NOTE: Your update may take several minutes to download. You may close the app while you wait for the download to complete.

4. Once your download is complete, tap Transfer Software.

You can also tap the More Options icon [...] again, and then tap Transfer Software or Delete Software.

- 5. Confirm the estimated transfer time.
- 6. Tap the radial button to select where to upload the software update (Internal Storage, SD Card 1 or SD Card 2).

#### NOTE: You cannot download software updates to an SD or microSD card with CoastMaster or LakeMaster charts saved to it.

7. Tap Start Transfer (Apple iOS) or Transfer (Google Android).

The upload progress is displayed under the selected unit in the One-Boat Network App and in the System Status view on the fish finder.

8. Follow the on-screen prompts on the fish finder to complete the software installation.

#### **2** | Update Your Accessory Software

If you have additional equipment connected to the network, update each product's software individually. Refer to the accessory operations manual for instructions.

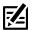

NOTE: For instructions to update your Raptor software, see Maintenance.

#### Update Accessory Software with an SD Card

You will need an SD or microSD card (depending on your fish finder model).

- 1. Insert an SD or microSD card into the computer card slot. If the card contains any previous software versions, delete them.
- 2. Go to **humminbird.johnsonoutdoors.com**, and click Support > Software Updates.
- 3. Scroll down to Accessories and Mapping. Click on your accessory. The available software updates are listed as downloads at the bottom of the page.
  - Read the notices and instructions, and select Download. Your download will begin automatically.
  - Open your computer's downloads folder, and confirm that the software file name matches your accessory.
  - If the software file is a zipped folder, extract all files.
  - Move the software file or extracted files from the downloads folder to the SD or microSD card.
- 4. Power on your Humminbird fish finder. Start Normal mode.
- 5. Confirm that your accessory is detected by your fish finder.
- 6. Insert the SD or microSD card (with the software file) into the fish finder card slot.
- 7. **APEX/SOLIX:** Select the Files tool. From the Software Update tab, scroll to the accessory on the Accessories list. Confirm that the most current software version is selected from the list, and select Install Now.

**HELIX:** The software will be automatically detected. It may take a few minutes for the software to be detected on the network, and the fish finder will display a dialog box to indicate that the update is in progress.

- 8. When the software update is complete, remove the SD or microSD card from the fish finder card slot.
- 9. Restart: If you don't have any other software updates to install, power off the fish finder, and restart it.

#### Update Accessory Software with the One-Boat Network App

- 1. Open the One-Boat Network App on your mobile device.
- 2. Tap Network + Updates.
- 3. Tap Download Update next to the device you want to update. The download progress is displayed on the screen.
- 4. Tap Transfer Software next to the selected device once the download is complete.

#### **3** | Pair the Raptors and Accessories

#### **Pair the Raptors**

If you have two Raptors installed on your boat, confirm that they are paired to each other. They must be successfully paired to each other before you can pair them to the Humminbird fish finder. See your **Raptor Owner's Manual** for instructions.

#### Pair the Raptor Accessories

If you have additional accessories for the Raptor, confirm they are paired to the Raptor(s). For example, if you have the Raptor remotes and/or the Raptor foot switch, confirm they are paired to the Raptor(s) before proceeding.

NOTE: For more information about compatible accessories and the One-Boat Network mobile app, visit the Minn Kota Web site at minnkota. johnsonoutdoors.com.

#### 4 Download the One-Boat Network Mobile App (optional)

To control the Raptor and update software from your mobile device, download the One-Boat Network mobile app.

Supplies: Mobile device with Bluetooth capability and a Wi-Fi or cellular data connection.

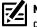

**NOTE:** Some of the information and instructions may not apply to all mobile devices. Refer to the instructions included with your mobile device.

#### 1. Confirm Compatibility

Visit our Web site at humminbirdjohnsonoutdoors.com/learn/one-boat-network or minnkota.johnsonoutdoors.com/learn/ technology/one-boat-network to confirm mobile device compatibility and the required software version.

|                           | Apple iOS     | Google Android              |
|---------------------------|---------------|-----------------------------|
| Required Software Version | 12.0 or newer | 6.0 or newer (API level 23) |

#### 2. Download the One-Boat Network Mobile App

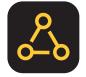

- 1. Apple iOS: Open the App Store.
  - Google Android: Open the Play Store.
- 2. Search the app store for One-Boat Network.
- 3. Download the One-Boat Network app to your device.
- 4. Follow the on-screen instructions to complete the app download.

### **GETTING STARTED**

The procedures in this section describe how to get started using the Raptor with your Humminbird fish finder.

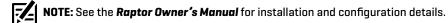

#### 1 | Power On

Confirm power connections for the Raptor(s) and the Humminbird fish finder. If you have additional equipment connected to the network, power them on individually.

#### Raptor

1. Turn on the main power supply.

#### **Humminbird Fish Finder**

- 1. Press the POWER key.
- 2. Select Normal mode.
- 3. When the first view is displayed on the screen, the fish finder is ready for operation.

#### **Connected Accessories**

If you have additional accessories, power them on individually.

#### 2 Check Sensor Reception and Connections

If you've connected separate-purchase equipment to the Humminbird network, such as AIS, Compass/Heading Sensor, Radar, Advanced GPS Navigation, MEGA 360 Imaging, and more, confirm the equipment is detected and communicating with the Humminbird.

#### **APEX/SOLIX Series**

- 1. Press the HOME key.
- 2. Review the top, right corner of the screen to confirm the sensor status for connected accessories:

Detected and Active: If a sensor is active and transmitting/ receiving, it will be white.

Connected but not Detected or Active: If a sensor is not detected on the network, or not transmitting/receiving, it will be completely gray.

**Connected but not Transmitting/Receiving:** If a sensor is detected, but is not transmitting/receiving, the icon will be partially gray. This feature will vary with the type of icon represented.

See your Humminbird fish finder operations manual for additional information.

#### **HELIX Series**

- 1. Press and hold the VIEW key.
- 2. Select System > Accessory Test.
- 3. Confirm all accessories are listed as Connected.

Unconnected: If an accessory is listed as Unconnected, check the cable and power connections to confirm they are secure and powered on. Review the installation quide that was included with your accessory to confirm it is installed correctly.

#### **Confirming Accessory Connections (SOLIX)** sensor status

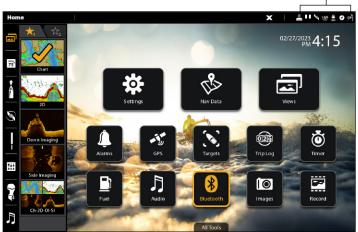

#### Accessory Test 360 Imaging UNCONNECTED 2 BT Raptor GPS MFGA Live MFGA Live TL NMEA 2000 Radar

Confirming Accessory Connections (HELIX)

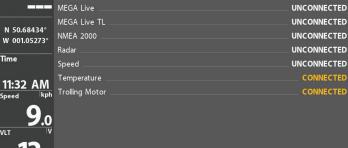

#### 3 | Pair the Raptor to the Humminbird Fish Finder

Use the following instructions to pair the Raptor to the Humminbird fish finder.

**Dual Raptor Installations:** If you have more than one Raptor installed, you only have to perform the pairing process for the Humminbird (and other accessories) once (i.e. you do not have to pair every device to both Raptors). However, the Raptors must be paired to each other before they can be paired to the Humminbird (and other accessories). When the Raptors are paired together, all paired devices will operate both Raptors. See *Preparation* for more information.

**Networked Fish Finders:** It is important to note that multiple fish finders cannot be connected to the Raptor(s) at the same time. You can pair multiple fish finders, but only one HELIX, APEX or SOLIX can be connected to the Raptor(s) at the same time. Fish Finders that are networked together over Ethernet will share Raptor activity and menu settings over the Ethernet network.

#### Pair the Raptor to the Humminbird

The Raptor(s) must be fully retracted (stowed position) before proceeding with the following procedure.

#### **APEX/SOLIX Series**

- 1. Press the HOME key.
- 2. Select the Bluetooth tool.
- 3. Under Bluetooth Anchor, select Anchor Options.
- 4. Select Pair Device.
- 5. Enable Pairing Mode on Raptor: Press the Pair button on the Indicator Panel on one of the Raptors. The Pair/ Maintenance LED will begin to flash blue.
- 6. Follow the on-screen prompts on the fish finder to complete the pairing process.
- 7. The Raptor will beep three times when the pairing is successfully completed.

If 30 seconds pass while in Pairing Mode and they do not successfully pair, an error tone will sound signaling that the pairing has timed out. Repeat the procedure.

#### Pairing the Raptor (SOLIX)

#### HELIX Series

- 1. Main Menu: Press the MENU key twice.
- 2. Select the Accessories tab.
- 3. Select Bluetooth Raptor. Press the RIGHT Cursor key.
- 4. Select Pair Device. Press the RIGHT Cursor key.
- 5. Enable Pairing Mode on Raptor: Press the Pair button on the Indicator Panel on one of the Raptors. The Pair/ Maintenance LED will begin to flash blue.
- 6. Follow the on-screen prompts on the fish finder to complete the pairing process.
- 7. The Raptor will beep three times when the pairing is successfully completed.

If 30 seconds pass while in Pairing Mode and they do not successfully pair, an error tone will sound signaling that the pairing has timed out. Repeat the procedure.

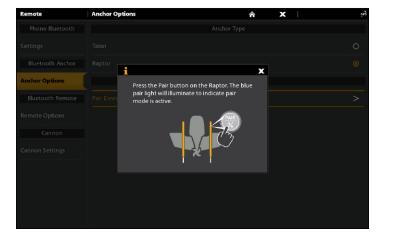

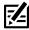

**NOTE:** For support, see **Troubleshooting**.

#### Pairing the Raptor (HELIX)

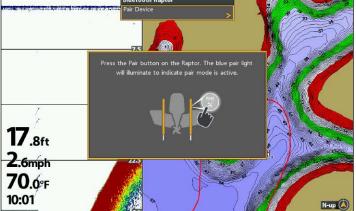

#### 4 | Pair the Raptor to the Advanced GPS Navigation System

When the Raptor is paired to the Advanced GPS Navigation System, you can control the Raptor from the Minn Kota Wireless Remote, as well as set the Arrival Mode menu to auto-deploy the Raptor(s).

For operations information, see **Operating Raptor with the Wireless Remote**.

**Dual Raptor Installations:** If you have more than one Raptor installed, you only have to perform the pairing process once (i.e. you do not have to pair every device to both Raptors). However, the Raptors must be paired to each other before they can be paired to accessories. When the Raptors are paired together, all paired devices will operate both Raptors. See *Preparation* for more information.

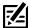

**NOTE:** For additional information and instructions for using Advanced GPS Navigation and the Minn Kota Wireless Remote with the Raptor, visit the Minn Kota Web site at **minnkota.johnsonoutdoors.com**.

#### Pair the Raptor to the Advanced GPS Navigation System

- 1. Confirm the Raptor(s) is fully retracted.
- 2. Enable Pairing Mode on the Raptor(s): Press the Pair button on the Indicator Panel on one of the Raptors. The Pair/ Maintenance LED will begin to flash blue and the Raptor will go into Pairing Mode for 30 seconds.
- 3. Press and hold the PAIR button (located on the trolling motor control head) until the pairing is complete.
- 4. Both the Raptor and the trolling motor control head will beep when the pairing is successfully completed.

If 30 seconds pass while in Pairing Mode and they do not successfully pair, an error tone will sound signaling that the pairing has timed out. Repeat steps 1 through 3.

#### Pairing the Raptor to the Advanced GPS Navigation System

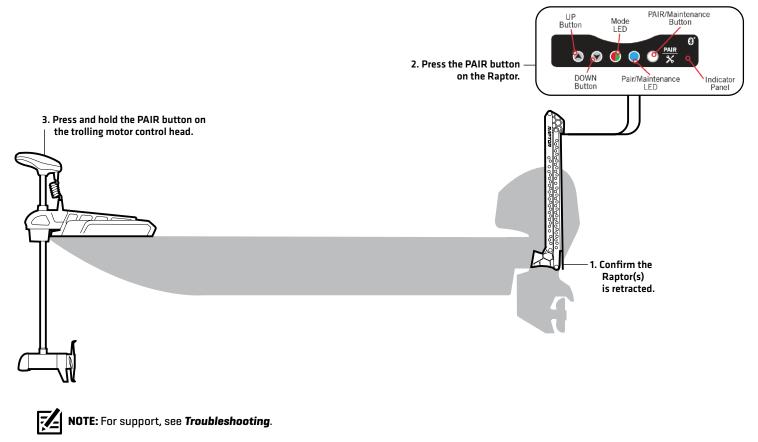

#### **5** | Pair the Raptor to the One-Boat Network App

To use the One-Boat Network mobile app, you will need to pair your mobile device to the Raptor.

**Dual Raptor Installations:** If you have more than one Raptor installed, you only have to perform the pairing process once (i.e. you do not have to pair every device to both Raptors). However, the Raptors must be paired to each other before they can be paired to accessories. When the Raptors are paired together, all paired devices will operate both Raptors. See **Preparation** for more information.

#### 1. Enable Bluetooth on the Mobile Device

- 1. Open the Settings menu.
- 2. Select Bluetooth.
- 3. Select On.
- 4. Keep the Bluetooth menu open and proceed to the next procedure.

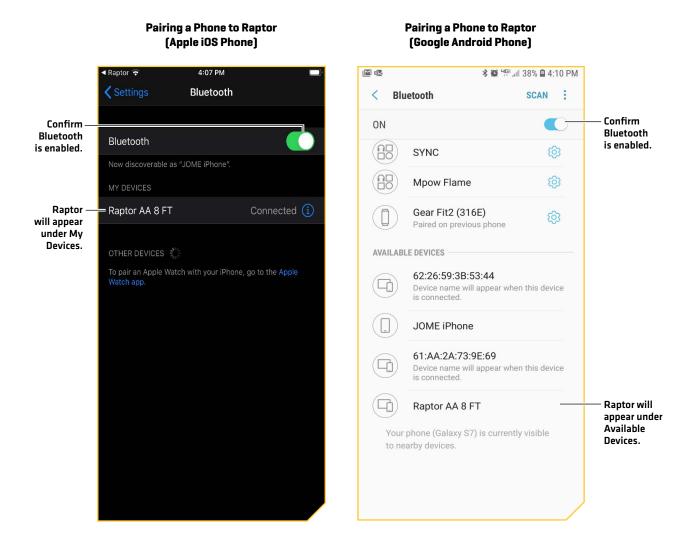

#### 2. Pair the Mobile Device to the Raptor

- 1. Confirm the Raptor(s) is fully retracted.
- 2. Enable Pairing Mode on Raptor: Press the Pair button on the Indicator Panel on one of the Raptors. The Pair/Maintenance LED will begin to flash blue.
- 3. Apple iOS: Locate the Raptor under the Bluetooth Device List. It may take a moment for the Raptor to appear in the menu. **Google Android:** Select the Scan button to begin the process on your device.
- 4. Once the Raptor is listed, select the Raptor. The Raptor will beep when the pairing is successfully completed.

If 30 seconds pass while in Pairing Mode and they do not successfully pair, an error tone will sound from the Raptor signaling that the pairing has timed out. Repeat procedures 1 through 3.

NOTE: If the Raptor operations screen doesn't display after the devices have been successfully paired, you may have to close the app and restart it.

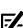

**NOTE:** In order for the mobile device and your Raptor to stay connected, Bluetooth needs to remain "on". When the Raptor is paired to the device and communicating with it, the One-Boat Network App will automatically recognize that the Raptor is paired.

#### 6 | Confirm Bluetooth Connections

You can confirm the Bluetooth paired connections using the following methods:

- Device List: See the instructions in the next section.
- Status Bar (APEX/SOLIX models only): See the instructions in the next section.
- Accessory Test View (HELIX models only): Use the instructions in the previous section, Getting Started: Check Sensor Reception and Connections, to confirm connections after initial setup.

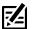

NOTE: To remove a Bluetooth device, see Troubleshooting.

#### 1. Confirm the Raptor and Humminbird Connection Using the Device List

From the Device List, you can confirm which devices are connected to the Raptor and review the software version and serial number for each connected device.

Use the following instructions to open the Classic Bluetooth Device List to confirm the Raptor, Humminbird fish finder, and Advanced GPS Navigation connections. To confirm other accessory connections, proceed to the next section.

#### **APEX/SOLIX Series**

- 1. Press the HOME key.
- 2. Select the Bluetooth tool.
- 3. Under Bluetooth Anchor, select Anchor Options.
- 4. Select Classic Bluetooth Device List.
- 5. Confirm both the Raptor(s) and fish finder are listed.

If the Raptor(s) is not listed or if it is shown in gray, check the power connections and repeat the pairing process.

#### **HELIX Series**

- 1. Main Menu: Press the MENU key twice.
- 2. Select the Accessories tab.
- 3. Select Bluetooth Raptor. Press the RIGHT Cursor key.
- 4. Select Device List. Press the RIGHT Cursor key.
- 5. Under Classic Bluetooth, confirm both the Raptor(s) and fish finder are listed, and that the Bluetooth status icon is white.

**Classic Bluetooth Device List (HELIX)** 

If the Raptor(s) is not listed or if it is shown in gray, check the power connections and repeat the pairing process.

#### Classic Bluetooth Device List (SOLIX)

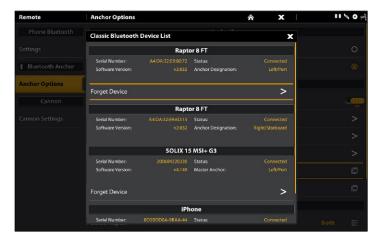

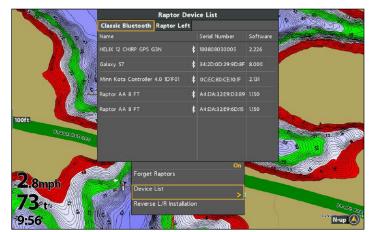

#### 2. Confirm Raptor Accessory Connections Using the Device List

Use the following instructions to open the Smart Bluetooth Device List to check the status of paired Raptor accessories (remote, foot switch, etc.).

#### **APEX/SOLIX Series**

- 1. Press the HOME key.
- 2. Select the Bluetooth tool.
- 3. Under Bluetooth Anchor, select Anchor Options.
- 4. Select Smart Bluetooth Device List.
- 5. Confirm the paired accessories.

If an accessory is not listed or if it is shown in gray, check the power connections and repeat the pairing process.

Smart Bluetooth Device List (SOLIX)

#### **HELIX Series**

- 1. Main Menu: Press the MENU key twice.
- 2. Select the Accessories tab.
- 3. Select Bluetooth Raptor. Press the RIGHT Cursor key.
- 4. Select Device List. Press the RIGHT Cursor key.
- Single Raptor: Select Smart Device.
   Dual Raptor: Select Raptor Left or Raptor Right.
- 6. Confirm the paired accessories.

If an accessory is not listed or if it is shown in gray, check the power connections and repeat the pairing process.

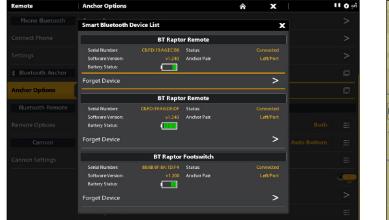

#### Raptor Left Smart Device List (HELIX)

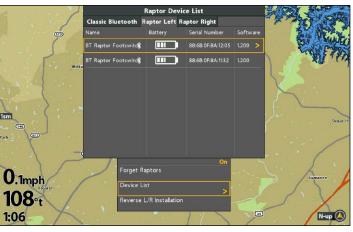

#### 3. Confirm Raptor Connections from the Status Bar (APEX/SOLIX models only)

You can confirm the status of the connected Raptor(s) at any time on an APEX or SOLIX by checking the status bar icons. Please find the status icons and descriptions on the following page.

#### Using the Status Bar (SOLIX)

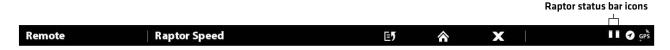

| Status Icon        | Icon Description                                                                                                    |
|--------------------|----------------------------------------------------------------------------------------------------|
|                    | Raptor is stowed.                                                                                                    |
| -                  | Raptor is being deployed, being retracted, or has been paused.                                                                                                    |
| 4                  | Raptor is deployed and anchored.                                                                                                    |
| <b>?</b>           | Raptor is disconnected.                                                                                                    |
|                    | Raptor is being manually retracted.<br>See <b>Troubleshooting.</b>                                                                                                    |
| Please note that t | <b>The following icons apply to dual Raptor installations only.</b><br>his is not a complete list of possible icon combinations; however, every icon status is explained in this table.                                                                    |
|                    | Both Raptors are stowed.                                                                                                    |
|                    | One Raptor is stowed and one Raptor is being deployed, being retracted, or has been paused.<br>In this example, the left (port) Raptor is stowed and the right (starboard) Raptor is in motion or paused.                                                  |
|                    | One Raptor is deployed and anchored, and one Raptor is being deployed, being retracted, or has been<br>paused.<br>In this example, the left (port) Raptor is deployed and anchored, while the right (starboard) Raptor is<br>in motion or has been paused. |
|                    | Both Raptors are deployed and anchored.                                                                                                    |
| <b>?</b>           | One Raptor is deployed and anchored, and one Raptor is disconnected.                                                                                                    |
|                    | One Raptor is deployed and anchored, and one Raptor is being manually retracted.<br>See <b>Troubleshooting</b> .                                                                                                    |
|                    | Both Raptors are being manually retracted.<br>See <b>Troubleshooting</b> .                                                                                                    |

### SET UP RAPTOR ON THE HUMMINBIRD FISH FINDER

Use the following section to review the menu options for Raptor and select settings.

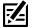

NOTE: Raptor menu options are included on the Minn Kota Wireless Remote and the One-Boat Network App. See each section in this manual for details.

|                                                    | <b>Raptor Menu Options</b><br>The following menu options are included on the Humminbird fish finder.                                                                                                    |
|----------------------------------------------------|----------------------------------------------------------------------------------------------------|
| Raptor Down/Up/<br>Pause                           | Deploy, retract, and pause the Raptor(s). See <b>Operating Raptor on the Humminbird Fish Finder</b> .                                                                                                    |
| Select Raptor<br>(dual Raptors only)               | If you have two Raptors installed and only want to use one, you can select which Raptor to use within the menu system.                                                                                                    |
| Anchor Mode                                        | Set the Anchor Mode based on the current water and lake bed conditions.                                                                                                    |
| Active Anchor<br>(select models)                   | Disable the active anchor default mode. Only available on models with active anchor.                                                                                                    |
| Raptor Speed/<br>Speed Control                     | Set the speed at which the anchor operates to stow and deploy. It can be changed to low, medium or high. The respective speeds can be fine-tuned using the following ranges: low 1-4, medium 5-7, and high 8-10.                                                           |
| Manually Retract                                   | In the event the Raptor will not retract by command from the Humminbird, from the Raptor<br>Indicator Panel, or from any other paired device, use the instructions in <b>Troubleshooting</b> :<br><b>Manually Retract the Raptor(s)</b> to manually retract the Raptor(s). |
| Auto Reconnect                                     | Turn Auto Reconnect on to enable paired fish finders to connect to the Raptor automatically on startup (after being powered off).                                                                                                    |
| Forget Raptor                                      | Disable the connection between the paired Raptor and the Humminbird fish finder.<br>The Raptor will be removed from the Device List. See <b>Troubleshooting</b> .                                                                                                    |
| Device List                                        | View the Bluetooth devices paired to the Raptor(s). See <b>Getting Started: Confirm Bluetooth</b><br><b>Connections</b> .                                                                                                    |
| Reverse L/R<br>installation<br>(dual Raptors only) | Assign the Left (Port) Raptor and the Right (Starboard) Raptor to correct how the Raptors are displayed on the Humminbird. See <b>Troubleshooting</b> .                                                                                                    |
| Auto-Deploy                                        | Set the Arrival Mode to Auto-Deploy the Raptor. Must be connected and paired to Advanced GPS Navigation system. See <b>Set Up Raptor on the Humminbird Fish Finder: Set the Arrival Mode to Raptor(s) Down</b> .                                                           |

#### **1** | Open the Raptor Options Menu

When the Raptor is paired to the Humminbird fish finder, additional menus are added to the menu system. Use the following instructions to access the Raptor menu options on your fish finder.

#### **APEX/SOLIX Series**

- 1. Press the HOME key.
- 2. Select the Bluetooth tool.
- 3. Under Bluetooth Anchor, select Anchor Options.

#### **Opening the Anchor Options Menu (SOLIX)**

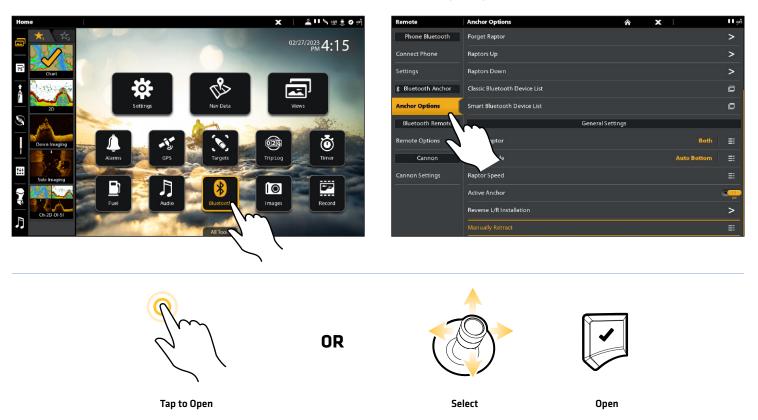

#### **HELIX Series**

- 1. Main Menu: Press the MENU key twice.
- 2. Select the Accessories tab.
- 3. Select Bluetooth Raptor. Press the RIGHT Cursor key.

#### Opening the Raptor Options Menu (HELIX)

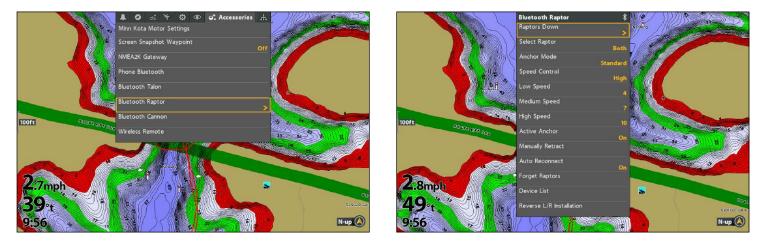

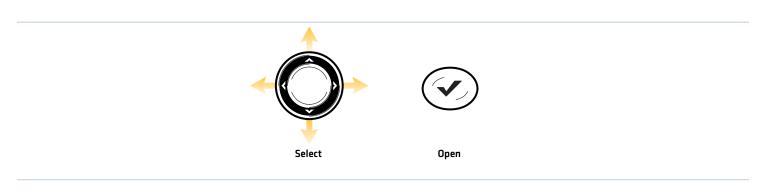

#### 2 | Assign the Active Raptor (dual Raptor installations only)

If you have two Raptors installed and only want to operate one, you can select which Raptor to use within the menu system.

#### **APEX/SOLIX Series**

- 1. Open the Raptor Options Menu.
- 2. Under General Settings, select Select Raptor.
- 3. Tap, or press the ENTER key, to select Left, Right, or Both.

#### **HELIX Series**

- 1. Open the Raptor Options Menu.
- 2. Select Select Raptor.
- 3. Press the RIGHT or LEFT Cursor keys to select Left, Right, or Both.

#### **3** Set the Anchor Mode

When you start your trip for the day, it is important to set the Anchor Mode according to the current water conditions and the lake bed conditions. The Raptor operates in three different modes and the Raptor with Active Anchoring operates in four different modes. Each mode is designed for a specific on water scenario and changes the anchoring behavior of the Raptor when it deploys.

| Standard Mode                                         | In Standard Mode, the Raptor will deploy with maximum down-force with a complete Auto-<br>Drive cycle of two hits spaced at 3 seconds apart.<br>Standard Mode is the default anchoring mode for Raptor units without Active Anchoring. |
|-------------------------------------------------------|----------------------------------------------------------------------------------------------------|
| Soft Bottom Mode                                      | In Soft Bottom Mode, the Raptor will deploy at a reduced power with a single hit.<br>During calm conditions or on water with muddy or soft sandy bottoms, Soft Bottom Mode will<br>prevent the Raptor from over-anchoring.             |
| Rough Water Mode                                      | In Rough Water Mode, the Raptor will deploy with maximum down-force with three Auto-<br>Drive cycles of two hits each, spaced 3 seconds apart. The three Auto-Drive cycles will be spaced at 10 second intervals.                      |
| Auto Bottom Mode<br>(Active Anchoring<br>Models only) | In Auto Bottom Mode, the system detects the bottom type and automatically adjusts force<br>and number of hits accordingly.<br>Auto Bottom Mode is the default mode for all Active Anchoring models.                                    |

#### Set the Anchor Mode

#### **APEX/SOLIX Series**

- 1. Open the Raptor Options Menu.
- 2. Under General Settings, select Anchor Mode.
- 3. Tap to adjust the setting.

#### **HELIX Series**

- 1. Open the Raptor Options Menu.
- 2. Select Anchor Mode.
- 3. Press the RIGHT or LEFT Cursor keys to adjust the setting.

#### 4 | Set Raptor Speed

The Raptor Speed selection is used to select the speed at which the anchor operates to stow and deploy. It can be changed to slow, medium or fast. In addition, each speed can be fine-tuned for greater control.

#### Set Raptor Speed (SOLIX)

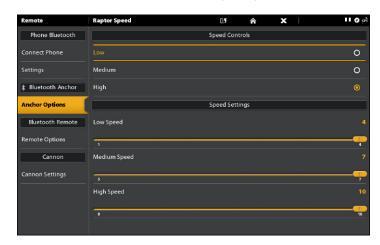

#### Set the Raptor Speed

#### **APEX/SOLIX Series**

- 1. Open the Raptor Options Menu.
- 2. Under General Settings, select Raptor Speed.
- 3. Under Speed Controls, tap High, Medium or Low.

#### Adjust Speed Setting (HELIX)

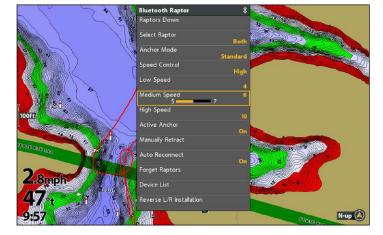

#### **HELIX** Series

- 1. Open the Raptor Options Menu.
- 2. Select Speed Control.

High Speed: 8-10

3. Press the RIGHT or LEFT Cursor keys to adjust the setting as High, Medium or Low.

#### Adjust the Raptor Speed

#### **APEX/SOLIX Series**

- 1. Open the Raptor Options Menu.
- 2. Under General Settings, select Raptor Speed.
- 3. Under Speed Settings, press and hold the slider or turn the Rotary Dial to adjust each speed setting.

Low Speed: 1-4

Medium Speed: 5-7

High Speed: 8-10

#### **HELIX Series**

- 1. Open the Raptor Options Menu.
- 2. Select the speed setting to adjust: Low Speed, Medium Speed or High Speed.
- Press the RIGHT or LEFT Cursor keys to adjust the setting. Low Speed: 1-4 Medium Speed: 5-7

#### 5 | Turn Auto Reconnect On or Off

If you want your Humminbird to automatically reconnect to the paired Raptor after powering on the unit, turn Auto Reconnect on. If you have networked fish finders and want to manually control which fish finder connects to the Raptor, turn this menu off.

#### **APEX/SOLIX Series**

- 1. Open the Raptor Options Menu.
- 2. Select Auto Reconnect.
- 3. Tap the on/off button, or press the ENTER key, to adjust the setting.

#### **HELIX Series**

- 1. Open the Raptor Options Menu.
- 2. Select Auto Reconnect.
- 3. Press the RIGHT or LEFT Cursor keys to adjust the setting.

#### **6** | Set the Arrival Mode to Raptor(s) Down (Advanced GPS Navigation required)

With Advanced GPS Navigation, you can set the Arrival Mode menu to auto-deploy the Raptor(s). For more information about the Arrival Mode feature, see your **Advanced GPS Navigation Operations Manual**.

#### Set the Arrival Mode from the Humminbird

#### **APEX/SOLIX Series**

- 1. Press the HOME key.
- 2. Select the Settings tool.
- 3. Select Navigation.
- 4. Under Trolling Motor Options, select Motor Arrival Mode.
- 5. Select Auto-Deploy Raptor.

**HELIX Series** 

- 1. Main Menu: Press the MENU key twice.
- 2. Select the Accessories tab.
- 3. Select Minn Kota Motor Settings.
- 4. Select Arrival Mode. Press the RIGHT or LEFT Cursor key to select Auto Deploy Raptor.

#### Set the Arrival Mode from the Wireless Remote

- 1. Press the Menu **≡** | ← button.
- Use the Speed Up + or Speed Down button to find the Motor Settings menu. Use the Steer Right > button to select Motor Settings.
- 3. In the Motor Settings Menu, use the Speed Up 🕇 or Speed Down 🗕 button to find Arrival Mode.
- 4. Use the Speed Up + or Speed Down button to find Auto Deploy Raptor.
- 5. Use the Steer Right > button to make a selection.

### **OPERATING RAPTOR ON THE HUMMINBIRD FISH FINDER**

The Raptor deploys into the water based on the deployment mode selected in **Set Up Raptor on the Humminbird Fish Finder: Set the Anchor Mode**. You can deploy and retract the Raptor using the following methods on the Humminbird Fish Finder:

- Power X-Press Menu
- Raptor Options Menu
- Raptor Sidebar Widget (APEX/SOLIX only)

When you deploy or retract the Raptor, a dialog box will display on-screen indicating the current status of the Raptor(s) (using status icons) and the currently selected Anchor Mode. See the image below for an example.

**Dual Raptor Installations:** Many menus are conditional to the number of Raptors installed and the current deployment status of the Raptor(s). For example, if you have a dual Raptor installation, you will see menu options for the Left, Right, and Both Raptors.

#### WARNING! Do NOT operate the boat above 5 mph (8 kph) with the Raptor(s) deployed in water, as damage may occur.

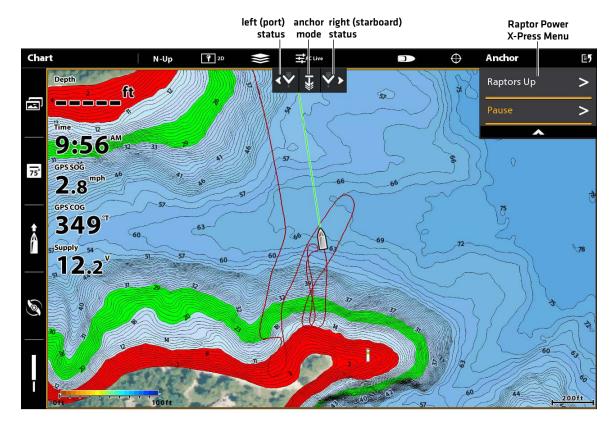

#### Deploying the Raptor (SOLIX)

#### Deploy/Retract the Raptor(s) from the Power X-Press Menu

You can deploy and retract the Raptor from the Power X-Press Menu on HELIX, APEX and SOLIX.

- 1. From any view, press the POWER key. (On APEX/SOLIX units, you can also tap the status bar.)
- 2. **Deploy:** Select Raptor(s) Down.

Pause: To pause the deployment or retraction, select Pause.

Retract: Select Raptor(s) Up.

#### **Raptors Up** retract the Raptors Pause pause the retraction Sonar Light 20 Night Mode Standby 100f 50.6ft 2,7mph 69.9°F 9:59 N-up Press and h vv $\mathbf{T}$

#### Retracting the Raptor from the Power X-Press Menu (HELIX)

#### Deploy/Retract the Raptor(s) from the Raptor Options Menu

#### **APEX/SOLIX Series**

- 1. Press the HOME key.
- 2. Select the Bluetooth tool.
- 3. Under Bluetooth Raptor, select Raptor Options.
- 4. Deploy: Select Raptor(s) Down.

**Pause:** To pause the deployment or retraction, select Pause.

Retract: Select Raptor(s) Up.

#### **HELIX Series**

- 1. Main Menu: Press the MENU key twice.
- 2. Select the Accessories tab.
- 3. Select Bluetooth Raptor. Press the RIGHT Cursor key.
- 4. **Deploy:** Select Raptor(s) Down. Press the RIGHT Cursor key.

**Pause:** To pause the deployment or retraction, select Pause. Press the RIGHT Cursor key.

**Retract:** Select Raptor(s) Up. Press the RIGHT Cursor key.

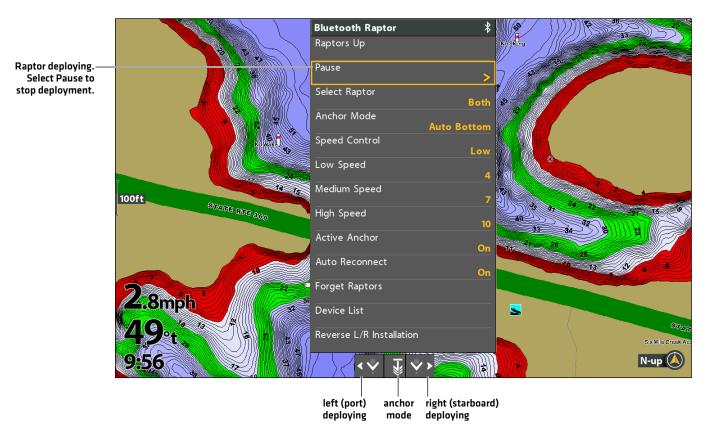

#### Deploy or Pause Raptor from the Raptor Options Menu (HELIX)

#### Operate the Raptor(s) Using the Raptor Sidebar Widget (APEX/SOLIX only)

With paired and connected Raptors on APEX/SOLIX models, you can deploy, retract, and select the active Raptor, change the Anchor Mode, and adjust the deployment speed using the Raptor Sidebar Widget.

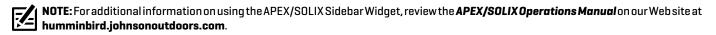

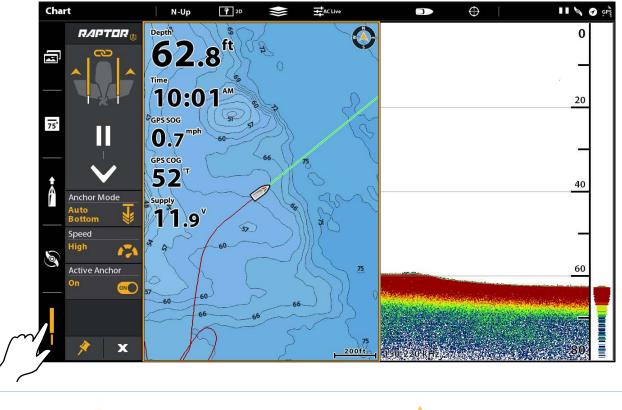

#### Using the Raptor Sidebar Widget (SOLIX)

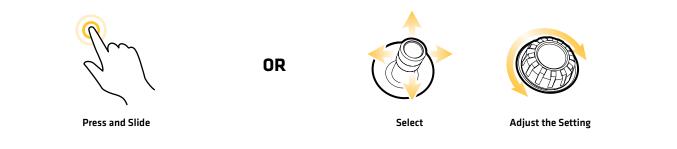

#### Raptor Sidebar Widget (SOLIX)

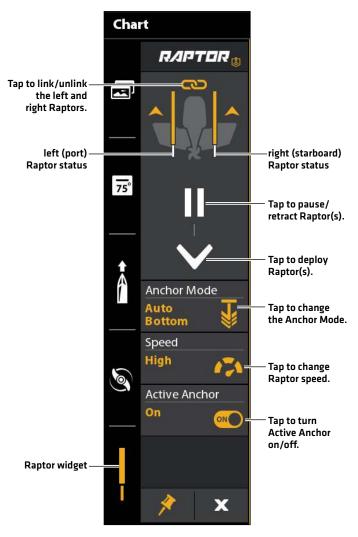

#### 1. Deploy/Retract the Raptor(s)

- 1. Select the Raptor icon in the Sidebar Widget.
- 2. Deploy: Tap the DOWN arrow.

**Pause:** To pause the deployment or retraction, tap Pause. **Retract:** Tap the UP arrow.

#### 2. Set the Anchor Mode

- 1. Select the Raptor icon in the side bar widget.
- 2. Tap Anchor Mode until the preferred anchor mode is selected. See **Set Up Raptor on the Humminbird Fish Finder: Set the Anchor Mode**.

#### 3. Set the Deployment Speed

- 1. Select the Raptor icon in the side bar widget.
- 2. Tap Speed until the preferred speed setting is selected (High, Medium, Low).

#### 4. Link/Unlink Raptor Deployment (dual Raptor installations only)

- 1. Select the Raptor icon in the side bar widget.
- 2. Tap the link icon to link/unlink the Raptor.

Linked: Both Raptor will deploy/retract at the same time.

Unlinked: The left and right Raptor will deploy/retract individually.

### **OPERATING RAPTOR WITH THE WIRELESS REMOTE**

When paired and connected to the Advanced GPS Navigation system, you can wirelessly control the Raptor using the Minn Kota Wireless Remote.

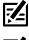

NOTE: For pairing instructions, see Getting Started: Pair the Raptor to the Wireless Remote.

NOTE: For additional operations instructions, see your Advanced GPS Navigation Operations Manual. Also, visit minnkota.johnsontoutdoors.com.

#### Operating the Raptor(s) with the Wireless Remote

When the Advanced GPS Navigation system is paired and connected to the Raptor, menus to control the Raptor(s) are added to the wireless remote. For Raptor menu descriptions, see Set Up Raptor on the Humminbird Fish Finder. A Raptor can be controlled either through the Power Menu on the Wireless Remote or by programming a One-Boat Network (OBN) button.

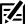

NOTE: For additional information and instructions for using Advanced GPS Navigation with the Raptor, visit the Minn Kota Web site at minnkota.johnsonoutdoors.com.

#### Deploying the Raptor(s) on the Wireless Remote

- 1. Press the Power 🕛 button.
- 2. Use the Speed Up + or Speed Down button to find Raptor Down.

NOTE: The Raptor Down menu option can only be found in the Power Menu on the Wireless Remote paired with a Raptor.

- З. Once Raptor Down is highlighted, press the Steer Right 🗲 button to engage it. Double press and hold the second press on the Steer Right > button to continually deploy the anchor.
- The Raptor will deploy. A banner will appear at the bottom of the screen for three seconds that displays Raptor Deploying. 4.

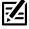

NOTE: To deploy the Raptor using a OBN button customized for Raptor, double press the assigned OBN button.

NOTE: When two Raptors are paired, the Wireless Remote will engage both Raptors. The Wireless Remote cannot specify engaging only either the Port or Starboard Raptor. The Raptor selected is based on the selection made using the Raptor remote.

- While the Raptor is deploying, it is possible to pause the action. To pause the action, make sure that Raptor Pause is 5. highlighted. Use the Speed Up + or Speed Down - button to highlight Raptor Pause.
- Press Steer Right > button to select it. A banner will appear at the bottom of the screen for three seconds that displays 6. Raptor Paused.
- 7. To resume deploying the Raptor, press Steer Right > button to select Raptor Down.
- 8. Once the deploying anchor gets to its full length of travel or comes in contact with the bottom, it will go through an anchoring sequence determined by the current Mode and then stop.

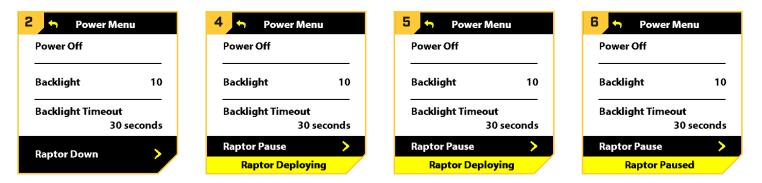

#### Retracting the Raptor(s) on the Wireless Remote

- Press the Power () button. 1.
- 2. Use the Speed Up + or Speed Down button to find Raptor Up.

7

NOTE: The Raptor Up menu option can only be found in the Power Menu on the Wireless Remote paired with a Raptor that has been deployed.

- З. Once Raptor Up is highlighted, press the Steer Right > button to engage it. Double press and hold the second press on the Steer Right > button to continually retract the anchor.
- The Raptor will stow. A banner will appear at the bottom of the screen for three seconds that displays Raptor Stowing. 4.

NOTE: When two Raptors are paired, the Wireless Remote will engage both Raptors. The Wireless Remote cannot specify engaging only either the Port or Starboard Raptor. The Raptor selected is based on the selection made using the Raptor remote.

- While the Raptor is stowing, it is possible to pause the action. To pause the action, make sure that Raptor Pause is highlighted. 5. Use the Speed Up + or Speed Down - button to highlight Raptor Pause.
- 6. Press Steer Right > button to select it. A banner will appear at the bottom of the screen for three seconds that displays Raptor Paused.
- To resume stowing the Raptor, press Steer Right > button to select Raptor Up. 7.
- Once the retracting anchor on the Raptor gets to its fully retracted state, it will stop. 8.

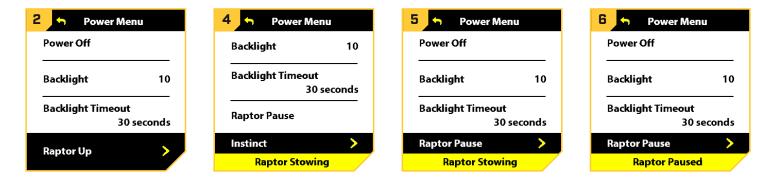

### **OPERATING RAPTOR WITH THE ONE-BOAT NETWORK MOBILE APP**

The One-Boat Network mobile app allows you to operate the Raptor(s) from your paired mobile device. For pairing instructions, see *Getting Started: Pair the Raptor to the One-Boat Network App*.

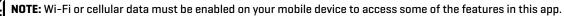

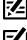

NOTE: For support, visit the Minn Kota Web site at minnkota.johnsonoutdoors.com.

#### Select Anchor Source

You must first select your shallow water anchor source.

- 1. Tap the Settings icon under the One-Boat Network banner at the top right of the app.
- 2. Select Anchor Source.
- 3. Tap the radial button for Raptor.

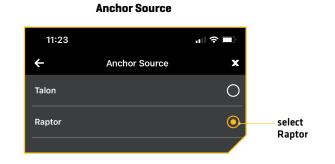

#### Deploy/Retract the Raptor(s) from the One-Boat Network App

#### 1. Deploy: Tap the Auto Down button.

**Pause:** While the anchor is deploying or retracting, tap the Pause button once.

Tap the Auto Down button again to resume deployment, or tap the Auto Up button again to resume retraction.

Retract: Tap the Auto Up button once.

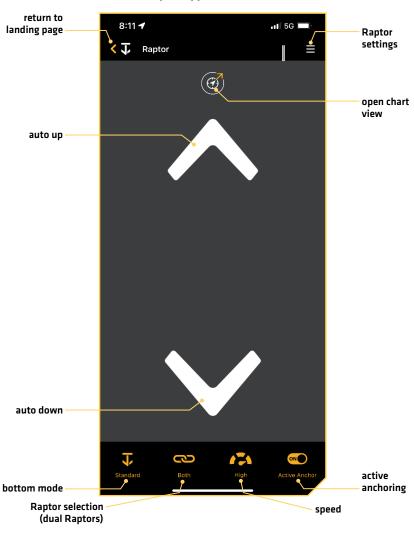

Raptor App Home Screen

#### App Buttons

| Button       | Description                                                                                                    |
|--------------|----------------------------------------------------------------------------------------------------|
|              | Auto Up: Tap to retract the anchor.                                                                                                    |
| $\checkmark$ | Auto Down: Double tap to deploy the anchor.                                                                                                    |
| 11           | <b>Pause:</b> Tap to interrupt the current action. The Raptor(s) will remain at current depth until another command is sent. The action for both deploying and retracting the anchor can be paused. The Pause button will appear in place of the Auto Up or Auto Down buttons during deploying or retracting. |
| Ţ            | <b>Standard Mode:</b> In Standard Mode, Raptor's Auto Deploy will operate with maximum down-force with a complete Auto-Drive cycle of two hits spaced at three seconds apart.                                                                                                    |
| →<br>→       | <b>Rough Water Mode:</b> In Rough Water Mode, the Auto Deploy will operate with maximum down-<br>force with three Auto-Drive cycles of two hits each, spaced 3 seconds apart. The three Auto-Drive<br>cycles will be spaced at 10 second intervals.                                                           |
| Ţ<br>Ţ       | <b>Soft Bottom Mode:</b> In Soft Bottom Mode, the Auto Deploy will operate at a reduced power with a single hit, preventing the Raptor from over-anchoring in water with muddy or soft, sandy bottoms.                                                                                                    |
|              | Auto Bottom Mode: In Auto Bottom Mode, the anchor uses pressure readings to determine how best to anchor the Raptor.<br>*active anchoring models only                                                                                                    |
| C            | Raptor Selection - Both: Indicates both the left and right Raptors are selected and will be controlled while operating. Tap to toggle between controlling the Raptors individually or together. *this option is only visible when the app is set up to control two Raptors.                                   |
| C'/2         | Raptor Selection - Individual: Indicates the Raptors will be controlled individually while operating.<br>Tap to toggle between controlling the Raptors individually or together.<br>*this option is only visible when the app is set up to control two Raptors.                                               |
|              | <b>Speed:</b> Toggles the speed that the anchor retracts and deploys between low, medium and high.<br>The respective speeds can be set in a range in the Raptor Settings Menu.                                                                                                    |
|              | Active Anchoring: Enables Active Anchoring and allows the Raptor to adjust to changes in pressure while anchored.<br>*active anchoring models only                                                                                                    |
|              | Low Battery: Displayed when the app recognizes that the Raptor is powered by a low battery.                                                                                                    |

#### **Raptor Settings**

Use the following instructions to customize the Raptor settings.

- 1. Tap the Menu icon in the top, right corner.
- 2. Select a menu option. Press and drag the slider, or tap the plus (+) or minus (-) signs, to adjust the setting.

| Menu Setting                | Description                                                                                                    |
|-----------------------------|----------------------------------------------------------------------------------------------------|
| Speed Settings              | Tap to adjust the speed range.<br>The Slow, Medium and Fast speed can be controlled further by changing the range of each<br>option to fit personal preference. Slow can be adjusted from 1 to 4 with the default set to<br>4. Medium can be adjusted from 5 to 7 with the default set to 7. Fast can be adjusted from<br>8 to 10 with the default set to 10.<br><b>NOTE:</b> If changing the speed on a dual Raptor system, changing the speed for one Raptor will<br>change the speed for both Raptors.                                                                                                    |
| Manually Retract            | Tap to turn on the manual retract feature in the event you ever need to manually move the Raptor for the purpose of stowing, deploying or performing maintenance work. See the <b>Raptor Owner's Manual</b> for more information.                                                                                                    |
| Raptor Sensitivity          | <ul> <li>Tap and drag the slider to adjust the Up and Down Sensitivity.</li> <li>Raptor Sensitivity controls the final position of the Raptor when it is deployed (Down Sensitivity) and stowed (Up Sensitivity). Sensitivity for both Up and Down range from -10 to 10 with the default being 0.</li> <li>Up Sensitivity: When the Raptor is completing a stow sequence when responding to Auto Up, and it is not fully stowed when the sequence is complete, the Up Sensitivity should be turned down. If the Raptor is completing the stow sequence and the Hydraulic Pump continues to run after the Raptor is completing the deploy sequence and when responding to the Auto Down, and the Raptor does not fully deploy, the Down Sensitivity should be turned down. If the Raptor is completing the deploy sequence and when responding to the Auto Down, and the Raptor does not fully deploy, the Down Sensitivity should be turned up.</li> <li>Down Sensitivity: When the Raptor is completing the deploy sequence and the Hydraulic Pump continues to run after the Raptor is completing the deploy sequence and the Hydraulic Pump continues to run after the Raptor is completing the deploy sequence and the Hydraulic Pump continues to run after the Raptor is completing the deploy sequence and the Hydraulic Pump continues to run after the Raptor is fully deployed, the Down Sensitivity should be turned up. In a dual Raptor system, there is an option for Port Raptor Sensitivity and Starboard Raptor Sensitivity because the ideal sensitivity may not be the same for both Raptors.</li> </ul> |
| Reverse L/R<br>Installation | Tap to correct for an improper setup, where the Left (Port) Raptor is displaying as the Right (Starboard) Raptor or vice versa. This option is only visible when a dual Raptor system is set up.                                                                                                    |
| Manage Bluetooth<br>Devices | Tap to display all Bluetooth connections.                                                                                                    |
| Demo Mode                   | Turn on/off Demo mode.                                                                                                    |

### TROUBLESHOOTING

#### Humminbird Won't Pair to the Raptor

In the event the Humminbird fish finder won't successfully pair to the Raptor, use the following troubleshooting tasks.

#### 1. Power off and Restart the Fish Finder

- 1. Power off the Humminbird and restart it.
- 2. Repeat the pairing steps outlined in *Getting Started*: Pair the Raptor to the Fish Finder.

#### 2. Disconnect your Mobile Device and Other Paired Accessories

- 1. Disconnect your Mobile Device: Turn Bluetooth off on your mobile device[s].
- 2. Repeat the pairing steps outlined in *Getting Started*: Pair the Raptor to the Fish Finder.

>

>

3. If the fish finder still won't successfully pair to the Raptor, disconnect any additional connections from the Device List using the following instructions:

#### **APEX/SOLIX** Series

- 1. Press the HOME key.
- 2. Select the Bluetooth tool.
- 3. Under Bluetooth Anchor, select Anchor Options.
- 4. Select the Smart Device List.

Forget Device

Battery Status

Forget Device

5. Select a device to disconnect, then select Forget Device.

#### **HELIX Series**

- 1. Main Menu: Press the MENU key twice.
- 2. Select the Accessories tab.
- 3. Select Bluetooth Raptor. Press the RIGHT Cursor key.
- 4. Select Device List.
- Single Raptor Installation: Select Smart Devices.
   Dual Raptor Installation: Select Raptor Left or Raptor Right.
- 6. Select a device to disconnect and press the RIGHT Cursor key. Select Forget Device.

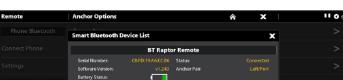

BT Raptor Re

**BT Raptor Foots** 

#### Disconnecting Accessories from the Device List (SOLIX)

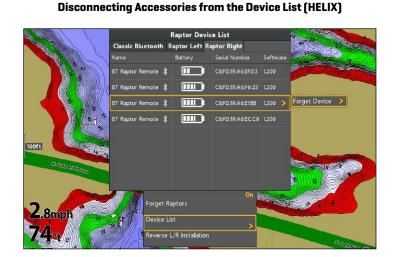

#### Manually Retract the Raptor(s)

In the event the Raptor will not retract by command from the fish finder, the Raptor Indicator Panel, or from any other paired device, use the following instructions to manually retract the Raptor.

#### 1. Enable Manual Retract Mode

You can enable the manual retract mode from the fish finder.

#### **APEX/SOLIX Series**

- 1. Press the HOME key.
- 2. Select the Bluetooth tool.
- 3. Under Bluetooth Anchor, select Anchor Options.
- 4. Under General Settings, select Manually Retract.
- 5. Single Raptor Installations: Select the Raptor.

**Dual Raptor Installations:** Select the Left (Port) or Right [Starboard].

6. Tap the on/off button, or press the ENTER key, to turn it on.

#### HELIX Series

- 1. Main Menu: Press the MENU key twice.
- 2. Select the Accessories tab.
- 3. Select Bluetooth Raptor. Press the RIGHT Cursor key.
- 4. Select Manually Retract.
- Single Raptor Installations: Select the Raptor.
   Dual Raptor Installations: Select the Left (Port) or Right (Starboard).
- 6. Press the RIGHT or LEFT Cursor key to select On/Off.

7. Tap Confirm.

7. Press the RIGHT Cursor key to confirm.

**NOTE:** This task can also be performed using the Raptor Indicator Panel or the One-Boat Network app.

**NOTE:** When a Hydraulic Pump is put in Maintenance Mode, it disables the control of any devices or remotes that were paired and able to control the Pump. When two Raptors are Paired together, the disabled control is specific to the Hydraulic Pump placed in Maintenance Mode.

#### 2. Open the Bypass Valves

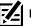

NOTE: Review the instructions in the Raptor Owner's Manual before proceeding.

1. If the Raptor is retracted, even if only partially, secure the Spike and/or make sure the path of travel for the Raptor is clear so that the Raptor will not pose a striking hazard when the Bypass Valves are opened. Keep fingers clear of pinch points and moving parts.

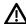

**WARNING!** Be sure that the Raptor is clear of obstructions and persons while deploying or retracting. The spaces between the Outer Arm, Inner Arm, Spike and brackets of the Raptor can create a pinch point. Do not come in contact with an area of the Raptor that may cause a pinch point while it is moving in any direction to avoid the risk. Stay clear of the anchor if it is not held in place under the power of the Hydraulic Circuit or physical restraint. Lack of Hydraulic Pressure when the Hydraulic Circuit is open can result in a striking hazard created by the force of gravity on an unsecured anchor. Secure the Spike to avoid the risk.

- 2. Use the Keyed Hex End of the Pressure Wrench to loosen and remove both Acorn Nuts covering the Bypass Valves by turning counterclockwise (refer to the illustrations in your **Raptor Owner's Manual**).
- 3. Use the Flat Screwdriver End of the Wrench to turn both Bypass Valves one turn in a counterclockwise direction to open the Hydraulic Circuit. Do not turn the Bypass Valves so much that they become removed. Additional turning of the Bypass Valve will not increase the amount of relief on the Hydraulic Circuit.

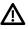

**WARNING!** When making changes to the Hydraulic Circuit, it is recommended to secure the Raptor for transport. This includes when taking the Raptor in and out of Maintenance Mode. Securing the Raptor will prevent unexpected deployment that may result from changes to pressure in the Hydraulic Circuit.

- 4. Manually move the Raptor anchor into the desired position and secure it.
- 5. Use the Flat Screwdriver End of the Pressure Wrench to turn both Bypass Valves one turn in a clockwise direction to close the Hydraulic Circuit. Use the Pressure Wrench to hand tighten the Bypass Valves until they are tight. Once the Circuit is closed, the Raptor is held in position from the Hydraulic pressure and should not move freely.
- 6. Replace the Acorn Nuts over the Bypass Valves. Use the Keyed Hex End of the Pressure Wrench to tighten and replace both Acorn Nuts covering the Bypass Valves by turning clockwise. Tighten the Acorn Nuts to 120 in-lbs.

#### 3. Disable Manual Retract Mode

After successfully retracting the Raptor, turn Manual Retract Mode off on the fish finder.

- 1. Repeat steps 1 through 5 in procedure 1, Enable Manual Retract Mode.
- 2. Select Off.

#### Reverse Left/Right Raptor Installation (dual Raptor installation only)

To correct for an improper setup, where the Left (Port) Raptor is displaying as the Right (Starboard) Raptor or vice versa, use the following instructions to correct how the Raptor(s) are displayed on the fish finder:

#### **APEX/SOLIX Series**

- 1. Press the HOME key.
- 2. Select the Bluetooth tool.
- 3. Under Bluetooth Anchor, select Anchor Options.
- 4. Under General Settings, select Reverse L/R Installation.
- 5. Follow the on-screen prompts.

#### **HELIX Series**

- 1. Main Menu: Press the MENU key twice.
- 2. Select the Accessories tab.
- 3. Select Bluetooth Raptor. Press the RIGHT Cursor key.
- 4. Select Reverse L/R Installation.
- 5. Press the RIGHT Cursor key.
- 6. Follow the on-screen prompts.

NOTE: This task can also be performed using the One-Boat Network mobile app and the Wireless Remote.

| Remote           | Anchor Optio | ons                                                     | â | X |    | ې<br>وې |
|------------------|--------------|---------------------------------------------------------|---|---|----|---------|
| Phone Bluetooth  |              |                                                         |   |   |    | >       |
| Connect Phone    | Raptors U    | Raptor Setup                                            | x |   |    | >       |
| Settings         | Raptors D    | Reverse Left/Port Raptor and                            |   |   |    | >       |
| Bluetooth Anchor | Classic Blu  | Right/Starboard Raptor to correct for<br>improper setup |   |   |    | Ē       |
| Anchor Options   |              |                                                         |   |   |    | Ē       |
| Bluetooth Remote |              |                                                         |   |   |    |         |
| Remote Options   |              |                                                         |   |   |    |         |
| Cannon           | Anchor N     | · ·                                                     |   |   |    |         |
| Cannon Settings  | Raptor Sp    | Confirm                                                 | > |   |    |         |
|                  |              | Cancel                                                  | > |   | e. | ON      |
|                  |              |                                                         |   |   |    | >       |
|                  |              | tract                                                   |   |   |    |         |

#### Reverse the Left/Right Installation (SOLIX)

#### Forget Raptor

In the event you want to disconnect the Raptor from the fish finder, use the following instructions:

#### **APEX/SOLIX** Series

- 1. Press the HOME key.
- 2. Select the Bluetooth tool.
- 3. Under Bluetooth Anchor, select Anchor Options.
- 4. Select Forget Raptor. Tap, or press the ENTER key, to select.

#### **HELIX Series**

- 1. Main Menu: Press the MENU key twice.
- 2. Select the Accessories tab.
- 3. Select Bluetooth Raptor. Press the RIGHT Cursor key.
- 4. Select Forget Raptors. Press the LEFT Cursor key to confirm.

#### Forget Raptor (HELIX)

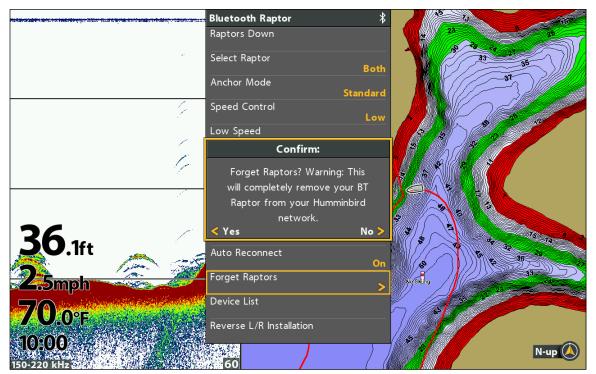

### SOFTWARE UPDATE

#### Update the Raptor Software

You can update the Raptor software through your Humminbird fish finder or by using the One-Boat Network mobile app.

**Requirements:** The Raptor has to be paired to the fish finder or the mobile device, as the software update is pushed via the Bluetooth connection.

**Dual Raptor Installations:** When you have two Raptors installed on your boat, you only have to perform the procedure below once.

#### 1a. Update Software from the Humminbird Fish Finder

Supplies: You will need an SD or microSD card (depending on your Humminbird model).

MARNING! Humminbird is not responsible for the loss of data files (waypoints, routes, tracks, groups, snapshots, recordings, etc.) that may occur due to direct or indirect damage to the unit's hardware or software. It is important to back up your computer and fish finder data files periodically. See your Humminbird operations manual for more information.

- 1. Confirm the Raptor(s) and Humminbird fish finder are paired and actively connected.
- 2. Confirm the Raptor(s) is fully retracted and stowed.
- 3. Install a blank SD or microSD card into the computer card slot. If the card contains any previous software versions, delete them.
- 4. Go to **humminbird.johnsonoutdoors.com**, and click Support > Software Updates.
- 5. Scroll down to Accessories and Mapping. Select Raptor Shallow Water Anchor under Accessories & Mapping. The available software updates are listed as downloads at the bottom of the page.
  - Read the notices and instructions, and select Download. Your download will begin automatically.
  - Open your computer's downloads folder, and confirm that the software file name matches your accessory.
  - If the software file is a zipped folder, extract all files.
  - Move the software file or extracted files from the downloads folder to the SD or microSD card.
- 6. Insert the SD or microSD card (with the software file) into the fish finder card slot.
- 7. **APEX/SOLIX:** Select the Files tool. From the Software Update tab, scroll to Raptor on the Accessories list. Confirm that the most current software version is selected from the list, and select Install Now.

**HELIX:** The software will be automatically detected. It may take a few minutes for the software to be detected on the network, and the fish finder will display a dialog box to indicate that the update is in progress.

- 8. When the software update is complete, remove the SD or microSD card from the fish finder card slot.
- 9. **Restart:** Power off and restart the fish finder.

#### 1b. Update Software from the One-Boat Network App

Dual Raptor Installations: When you have two Raptors installed on your boat, you only have to perform the procedure below once.

Supplies: You will need your mobile device and a WiFi or cellular connection.

To download the One-Boat Network mobile app, see **Preparation: Download the One-Boat Network Mobile App**.

- 1. Confirm the Raptor(s) is fully retracted and stowed.
- 2. Open the One-Boat Network app on your device.
- 3. Tap Network + Updates.
- 4. Tap Download Update next to the Raptor device you want to update. The download progress is displayed on the screen. If the App detects that the Raptor(s) is up to date, it will list "Up to Date".
- 5. Tap Transfer Software next to the selected device once the download is complete. The device will power cycle once complete.

### **CONTACT HUMMINBIRD**

Any questions relating to the product should be directed to our Help Center at **https://humminbird-help. johnsonoutdoors.com/hc/en-us** or in writing to the address below:

Humminbird Service Department 678 Humminbird Lane Eufaula AL 36027 USA

#### **Social Media Resources:**

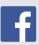

Facebook.com/HumminbirdElectronics

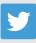

Twitter.com (@humminbirdfish)

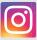

Instagram.com/humminbirdfishing

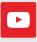

YouTube.com/humminbirdtv

# HUMMINBIRD